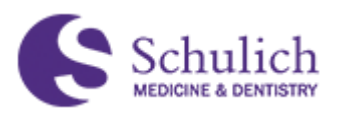

## **NON-CREDIT PRE-CLERKSHIP SUMMER ELECTIVES STUDENT GUIDE Acceptance & Feedback Forms**

In this guide, you will find instructions for the following in Elentra:

- 1. [Triggering NPSE Acceptance & Feedback Forms](#page-1-0)
- 2. [Viewing Completed Forms](#page-4-0)
- 3. [Sending Reminders to Preceptors](#page-5-0)

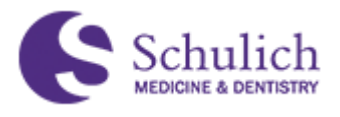

## <span id="page-1-0"></span>**TRIGGERING NPSE ACCEPTANCE & FEEDBACK FORMS**

1. From your Elentra Dashboard, click Start Assessment/Evaluation **(1).**

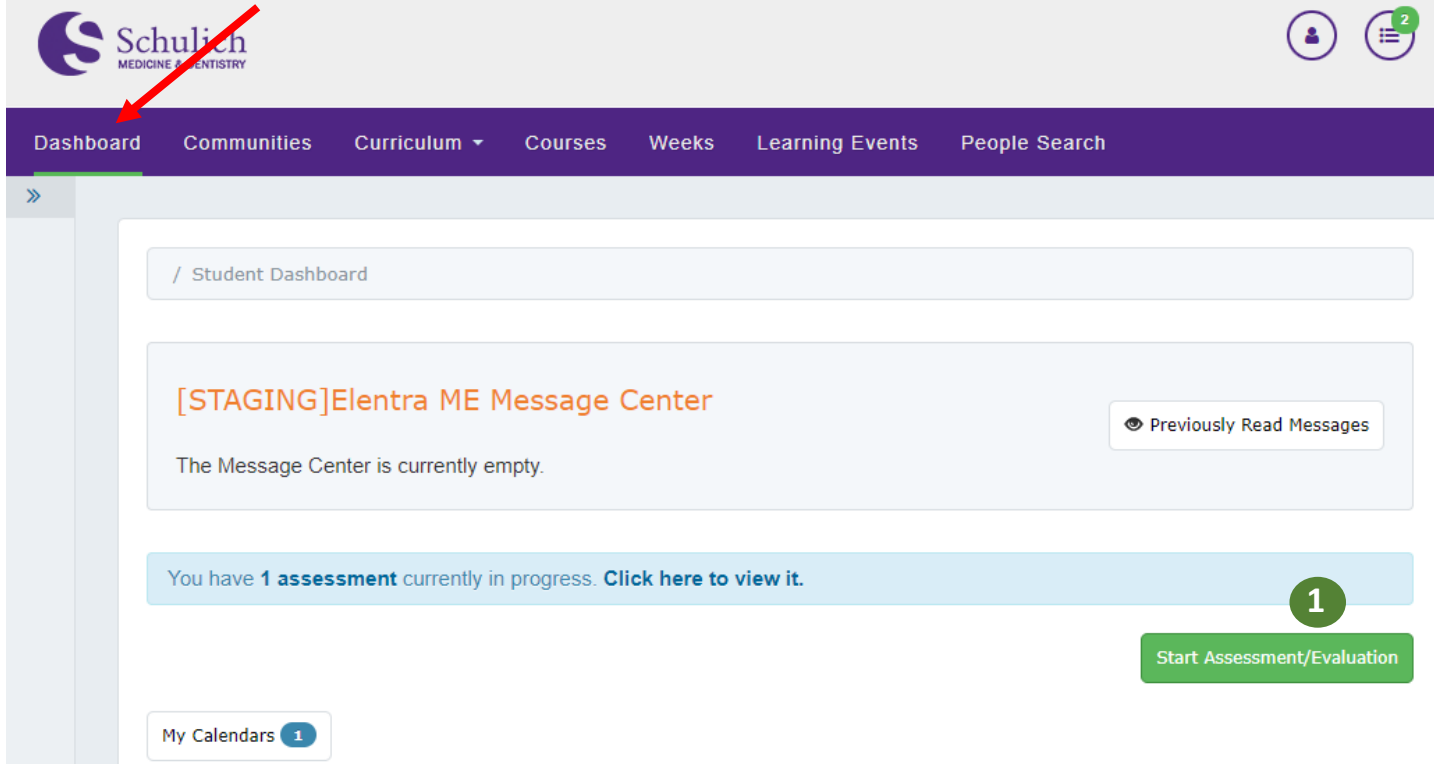

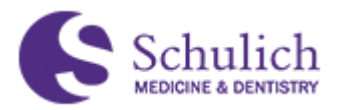

2. a) On the Start Assessment/Evaluation tab, choose "Other Assessment Form" **(2)** as your On-Demand Workflow. Select your assessor **(3)** – if your assessor is not on the list of assessors, please refer to step 2-b. Next, select the Date of Encounter **(4),** Assessment Method **(5)** and "**Non-credit Pre-clerkship Summer Elective**" as the program **(6)** you wish to start the assessment for.

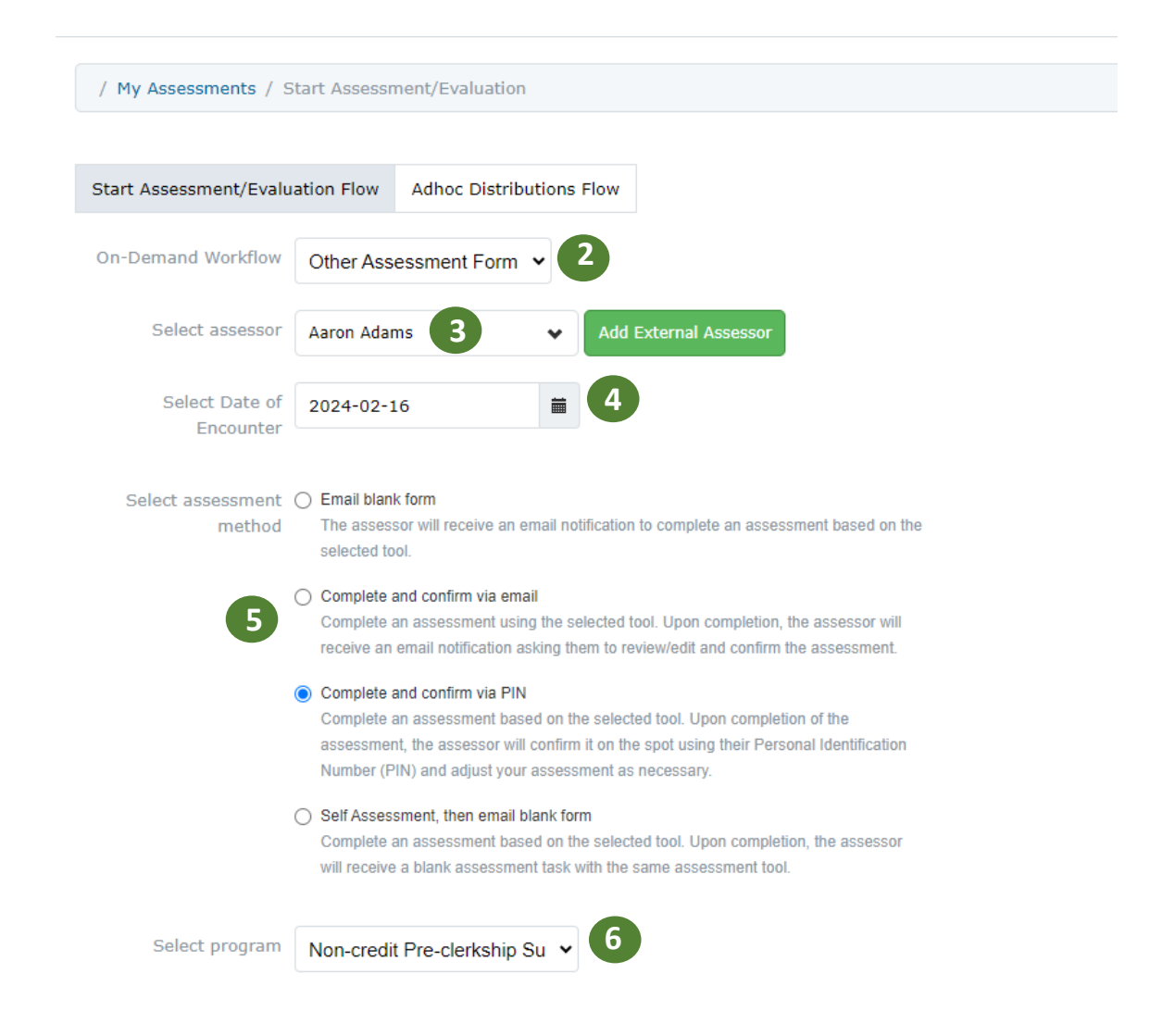

**NOTE – the complete and confirm via PIN method will only be available if your assessor has enabled a PIN in their Elentra account. If you use this method, the assessor must enter the PIN at the time of initiating the assessment to confirm the form. If you do not expect the assessment to be completed in real-time or "in the moment" – choose a different assessment method for your assessor to complete.**

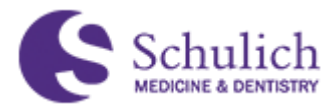

b) If your assessor is not in the dropdown menu after searching by both First and Last Name, you may add them as an External Assessor **(3-b)** and fill in the required information then proceed with the rest of the steps above.

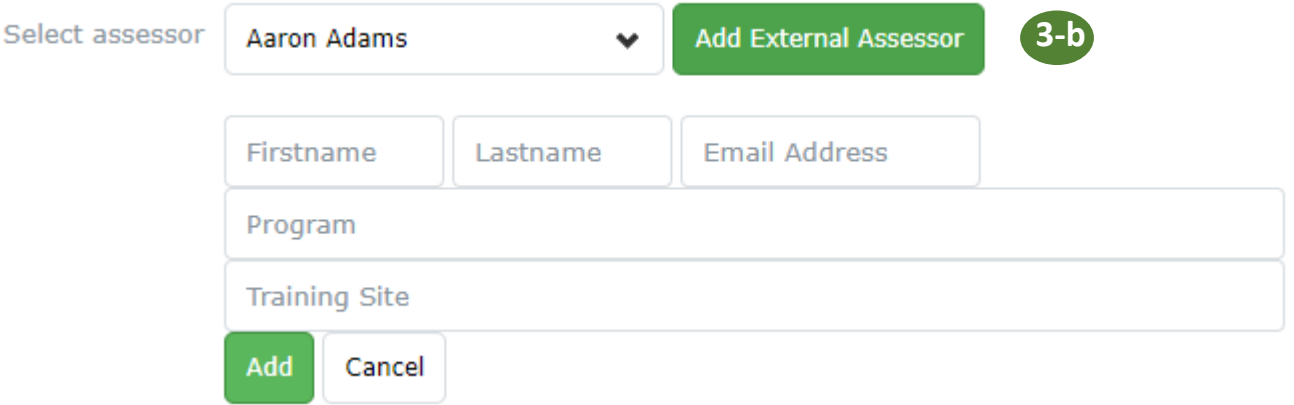

**Please note that it is highly important that you DO NOT add someone as an External Assessor if they are already listed in the drop-down menu with their UWO email. DO NOT add duplicates of an individual with their hospital emails as this prohibits the assessor from accessing your assessments properly and from obtaining their faculty evaluations in the future. All assessors with a faculty appointment have a UWO Elentra account (including Windsor faculty) which should be used when selecting an assessor – you should only need to add an individual if you are completing a visiting elective outside of London/Windsor regions.**

3. Once the necessary information is filled out, you will see the corresponding forms appear. To initiate, click "Begin Assessment" **(7)** on the form you wish to send to your assessor.

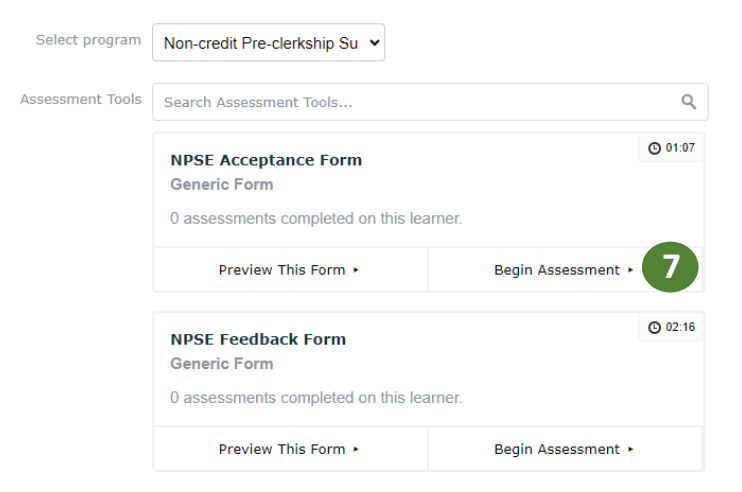

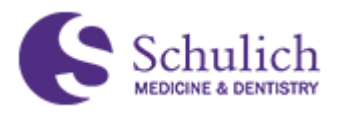

## <span id="page-4-0"></span>**VIEWING COMPLETED FORMS**

1. To view the completed form from your preceptor, click the Assessment & Evaluation **(1)** icon in the top right corner, then select the "Tasks Completed on Me" **(2)** tab. Here you will see any completed forms, and can "View Task" **(3)** to see the form details.

If your preceptor has not yet completed the form and you would like to send them a reminder, please refer to the next section of this guide.

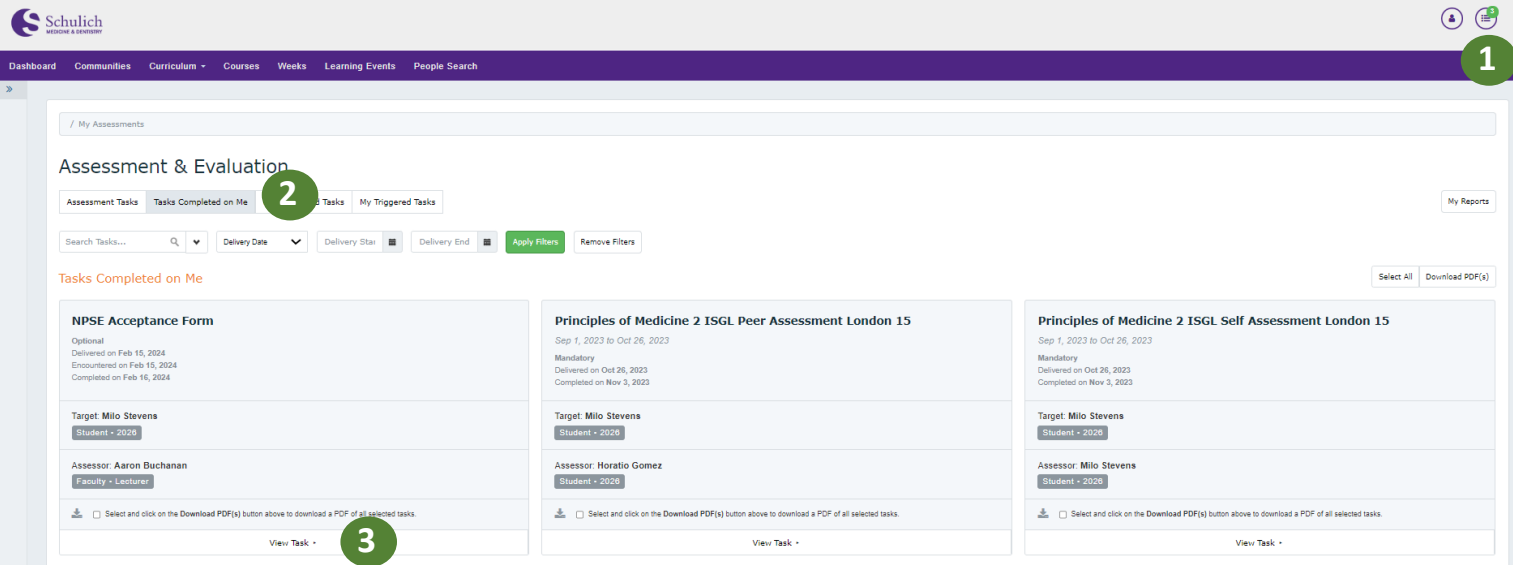

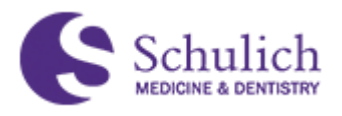

## <span id="page-5-0"></span>**SENDING REMINDERS TO PRECEPTORS**

1. If your preceptor has not yet completed the forms sent to them, you can send them a reminder (this will send them an email notification with a link to the task to complete).

To do so, click the Assessment & Evaluation icon **(1)** in the top right corner of your Elentra page, and then choose the "My Triggered Tasks" tab **(2)** – you will see a list of the assessments you have initiated to assessors. Here you can send reminders simply by checking off which task(s) you wish to send the reminder(s) for, and then selecting "Send Reminders**" (3).**

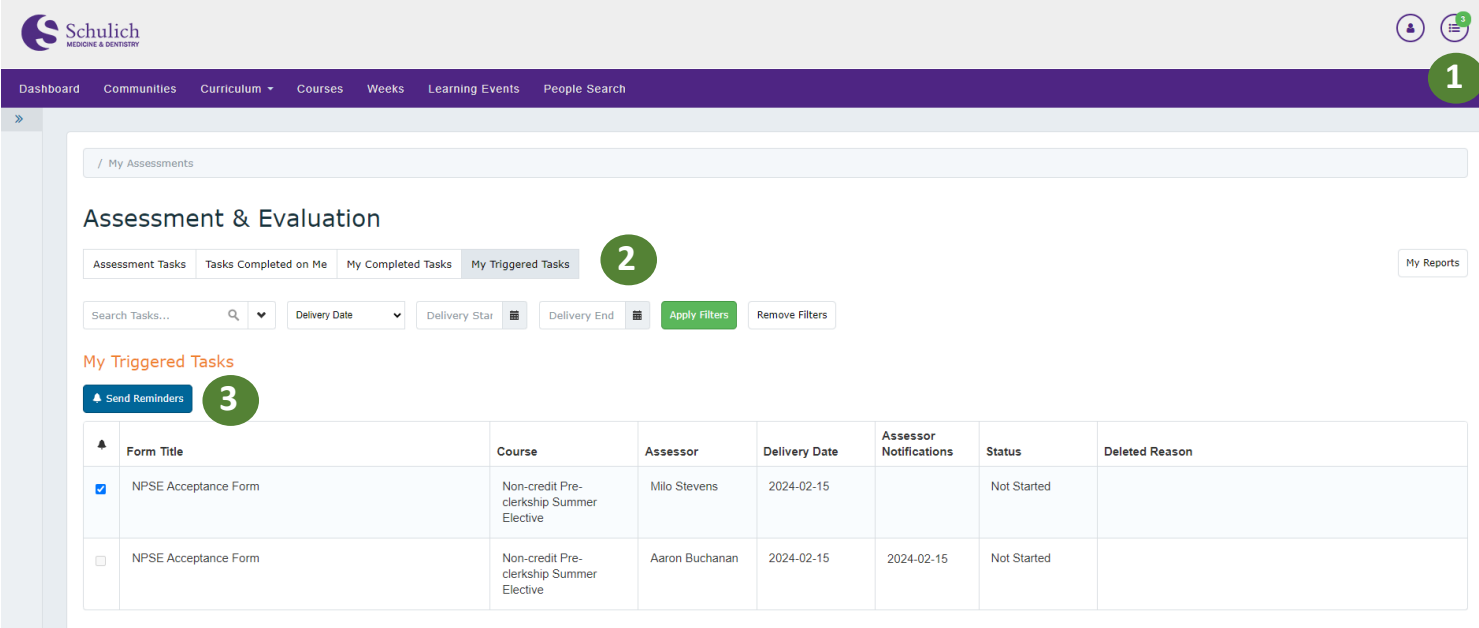

**Note – if a check box is greyed out, this means a notification for this task has already been sent today and cannot be sent again until the next day.**